# **How to setup Dashboard role**

Security permission for dashboard can be set through dashboard role.

**Here are the steps how to set this up:**

- 1. Log in as **Admin user**
- 2. On user's menu panel, go to **System Manager** folder then click **Users**
- 3. Open an existing user.
- 4. On Users Entity screen click **User** tab
- 5. On the Settings area, hit **Dashboard Role** drop down to select role that you would like to setup on the user.

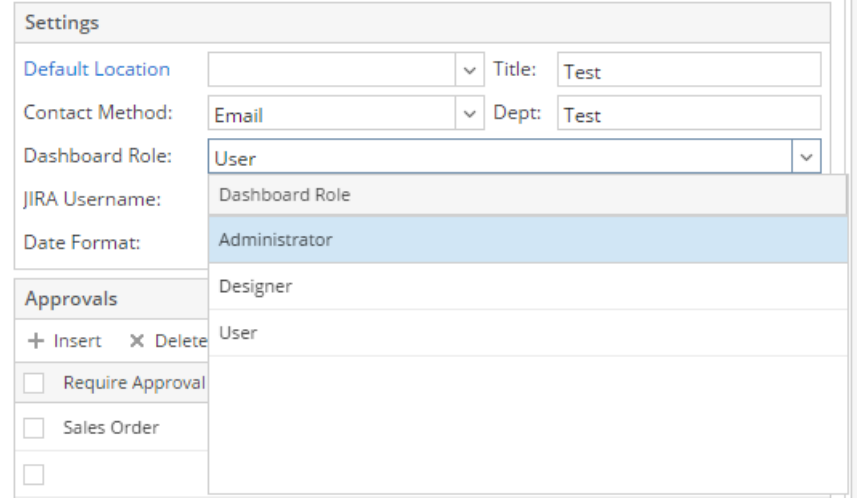

6. Hit **Save** button for changes to take effect.

### Here's a brief differentiation of the said roles:

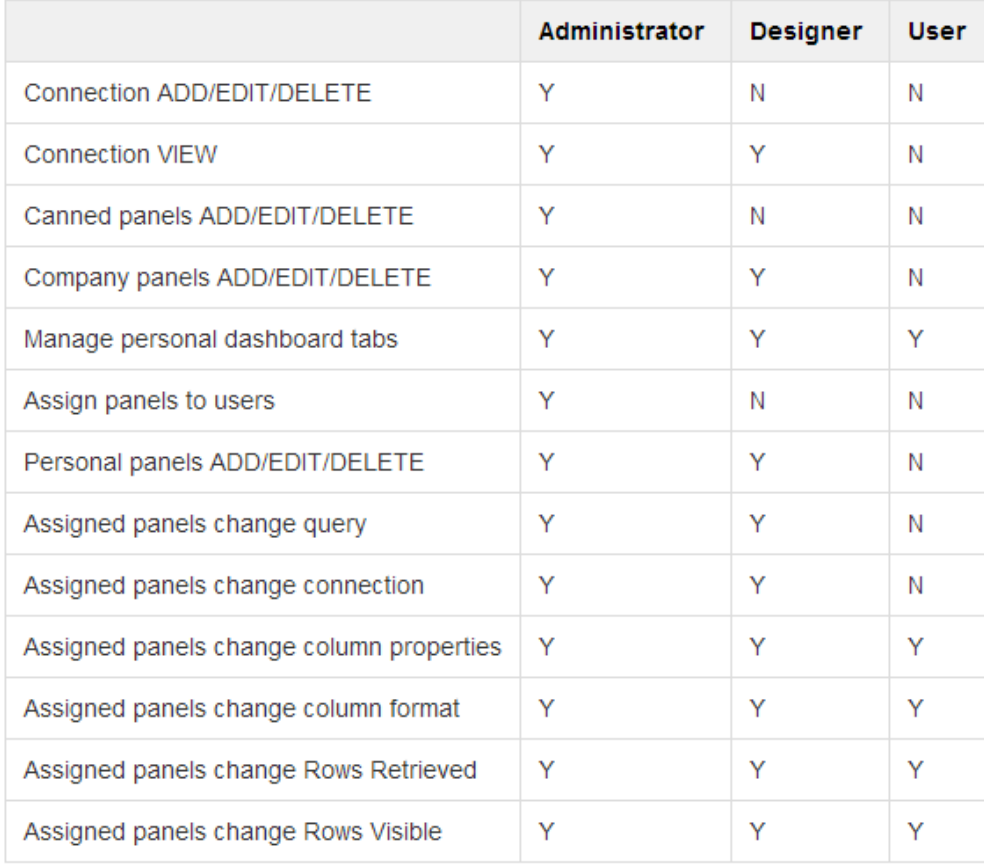

 $Y = YES$ , meaning the user has permission or allowed to do such actions.

N = NO, meaning the user has no permission or not allowed to do such actions.

#### **Here are the steps how to set this up:**

- 1. Log in as **Admin user**
- 2. On user's menu panel, go to **System Manager** folder then click **Users**
- 3. Open an existing user.
- 4. On Users Entity screen click **User** tab

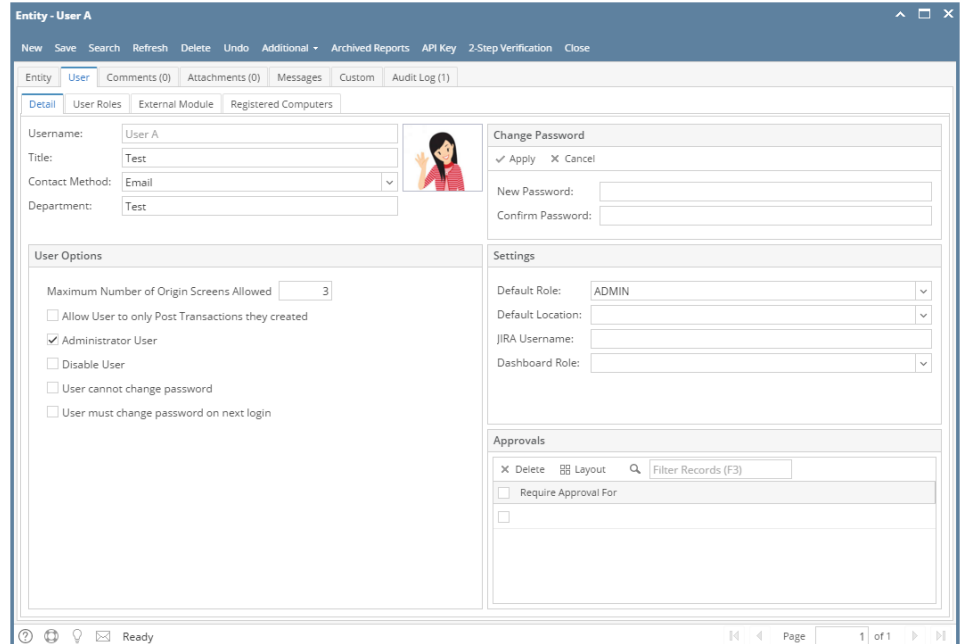

5. On the Settings area, hit **Dashboard Role** drop down to select role that you would like to setup on the user. Settings

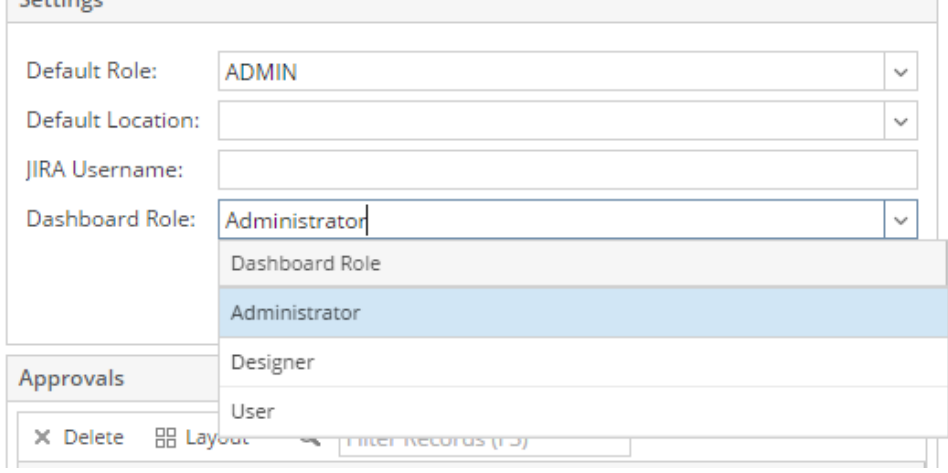

6. Hit **Save** button for changes to take effect.

## **Here are the steps how to set this up:**

- 1. Log in as **Admin user**
- 2. On user's menu panel, go to **System Manager** folder then click **Users**
- 3. Open an existing user.

#### 4. On Users Entity screen click **User** tab

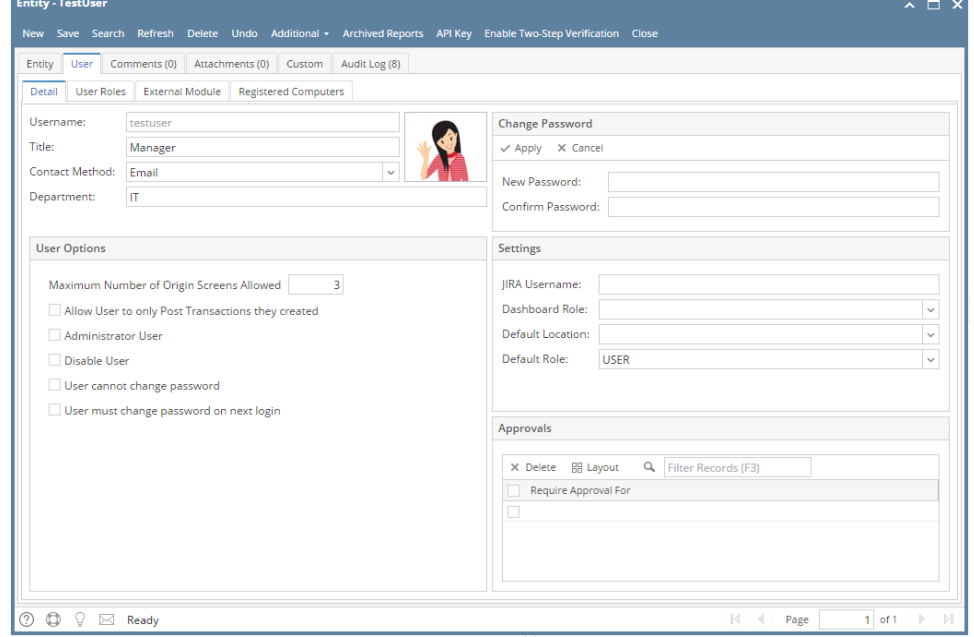

5. On the Settings area, hit **Dashboard Role** drop down to select role that you would like to setup on the user.

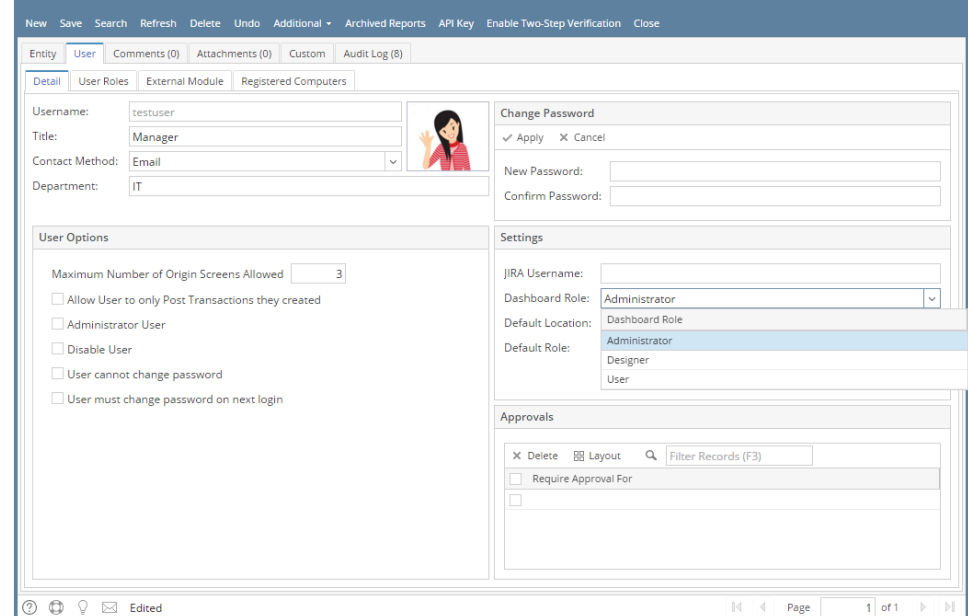

6. Hit **Save** button for changes to take effect.